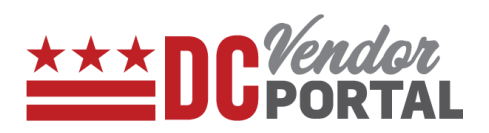

# Vendor Portal Navigation

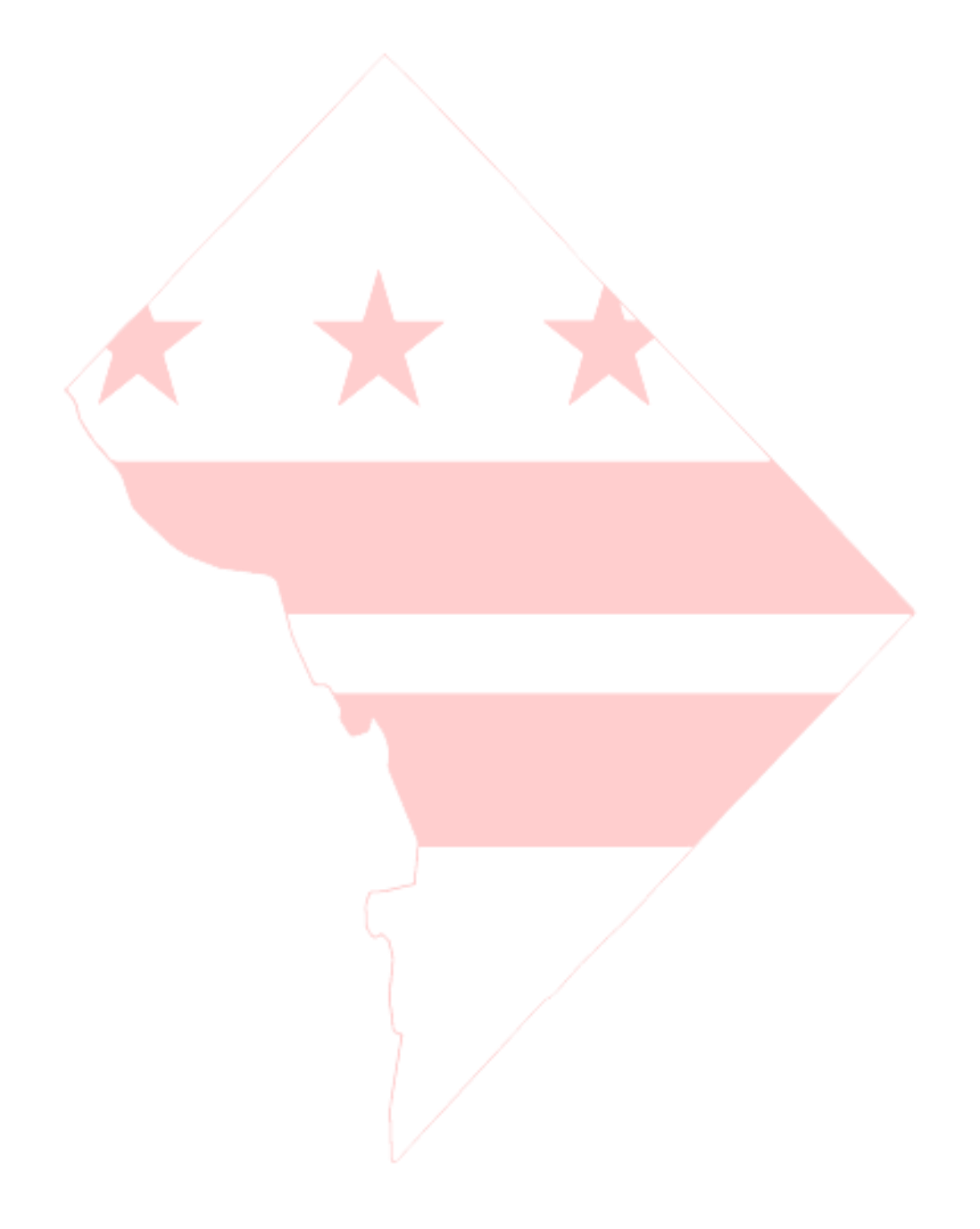

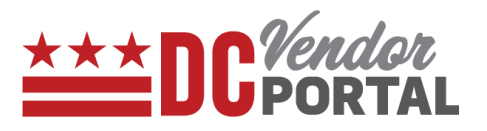

# **Standard Process**

How to navigate the Home page of the DC Vendor Portal

#### **Overview**

**Performed by**

Any person

**Interface Used**

DC Vendor Portal ( [www.vendorportal.dc.gov](http://www.vendorportal.dc.gov/) )

#### **Supported Browsers**

The following Internet browsers: IE, Chrome, Edge, Firefox or Safari

## **Procedure Steps**

- 1. In a browser, open [www.vendorportal.dc.gov](http://www.dcvendorportal.dc.gov/)
- 2. Home page is divided into 3 sections

#### **a. Login/Sign up section**

This section allows all registered vendors to use their login credentials to access the portal. New users can register by selecting "Register Company" button.

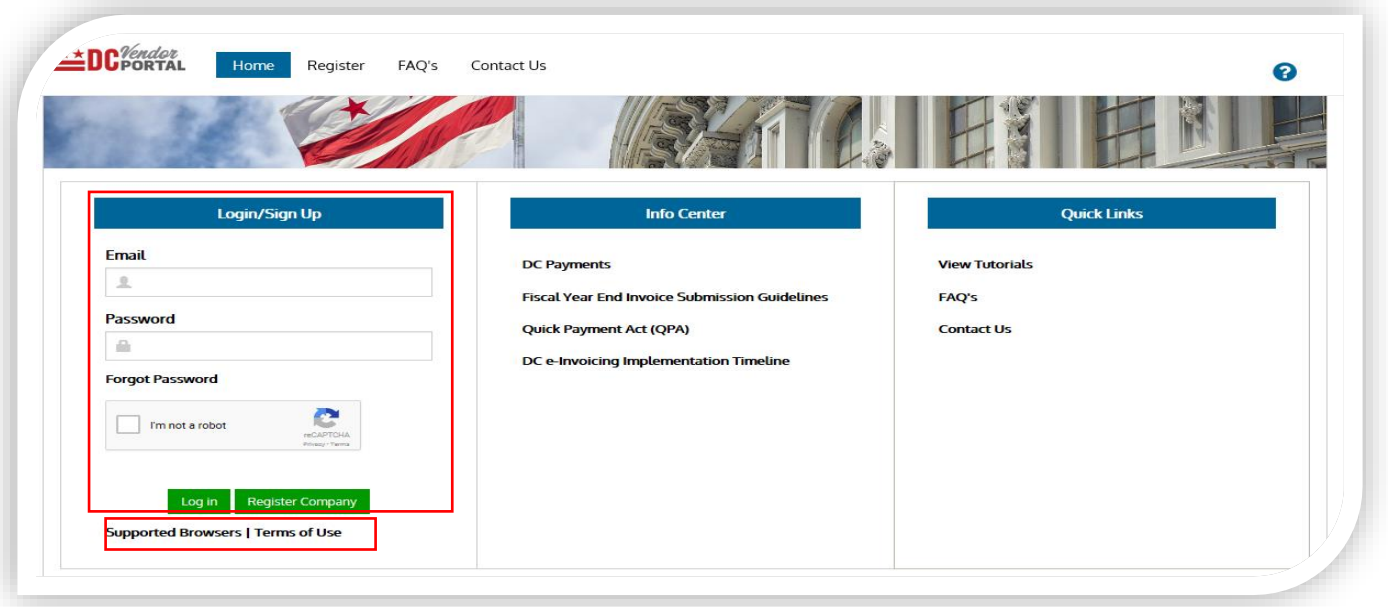

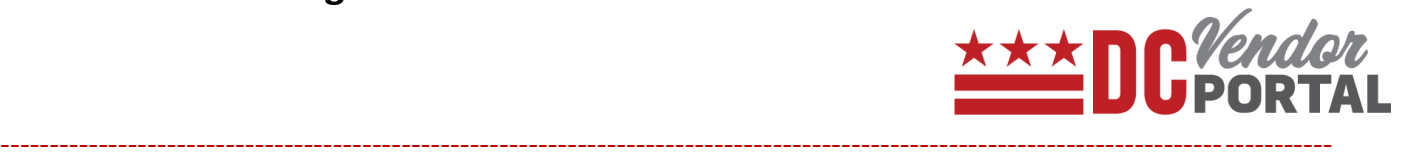

Note: The supported browsers and terms for use of the portal can be viewed by selecting the related button.

-----------------------------------------------------------------------------------------------------------------------------------------

## **b. Info Center Section (No login required)**

This section provides a list of DC payments made by the District to vendors starting in FY 2017.

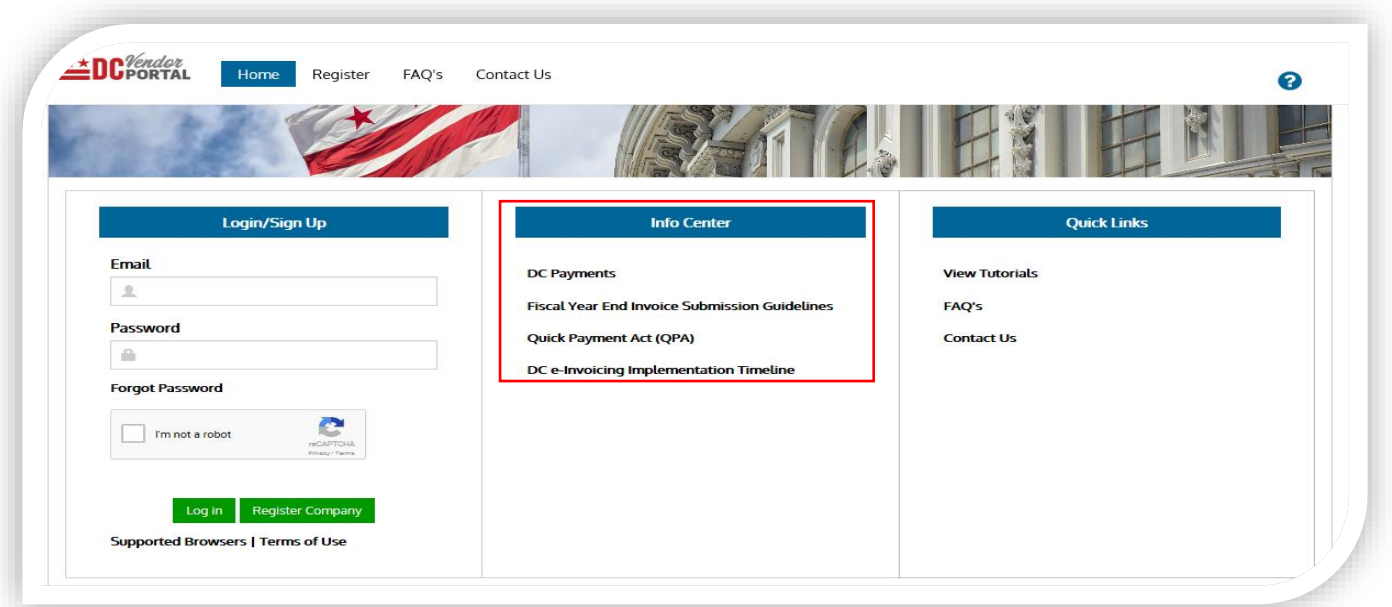

• Users can search for payments made by selecting the DC Payments link.

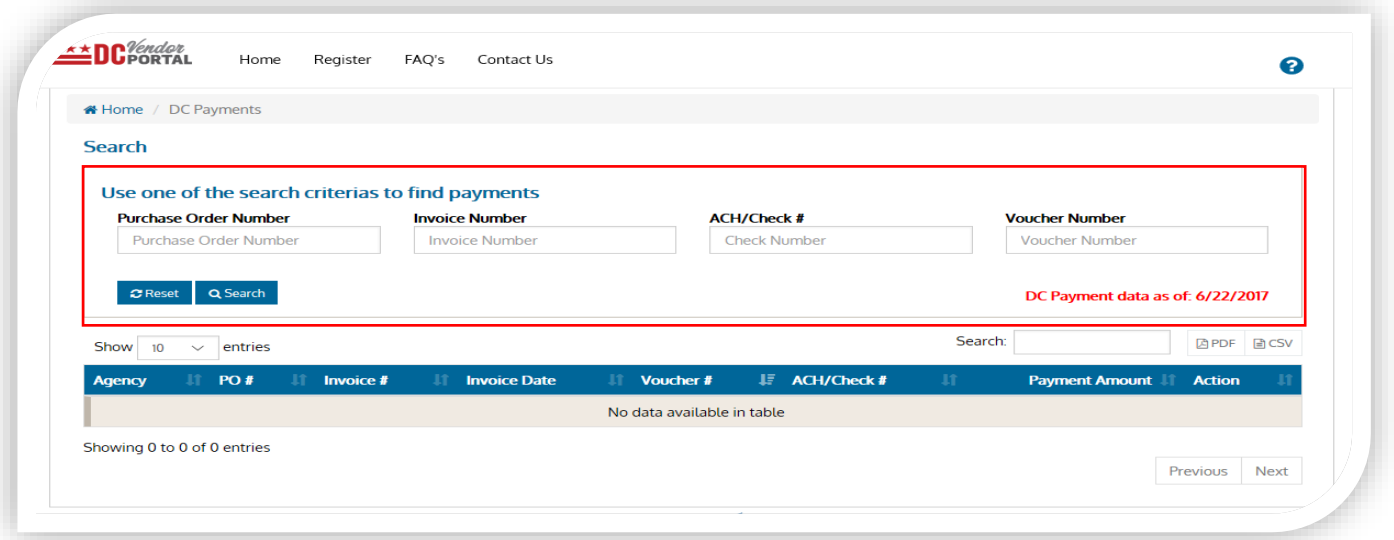

# **Vendor Portal Navigation**

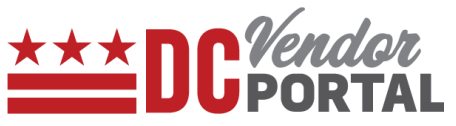

- Users may search by Purchase Order Number, Invoice Number, Check Number or Voucher Number.
- The Info center also provides fiscal year-end submission guidelines and other vendor communications.

#### **c. Quick Links section**

This section provides quick links to:

- View Tutorials
- Frequently Asked Questions (FAQs)
- Contact Us (Helpdesk information)

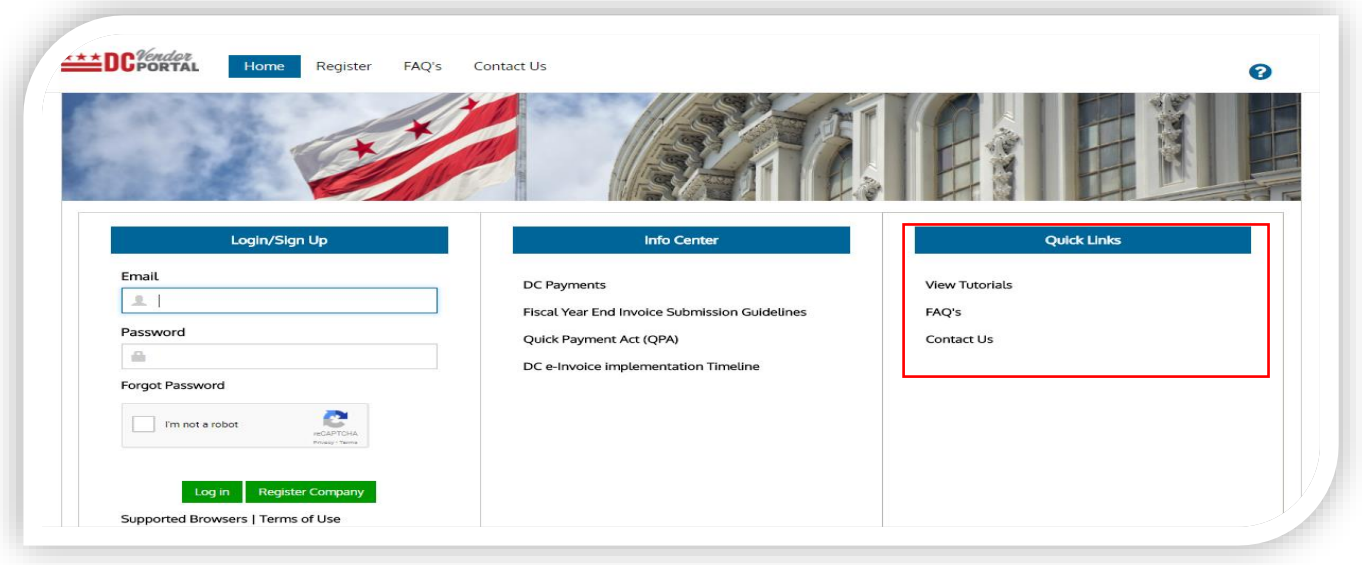

- END OF DOCUMENT -